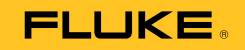

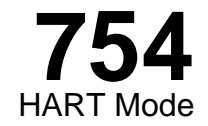

# Guía del usuario

July 2011 Rev. 1, 8/12 (Spanish) © 2011-2012 Fluke Corporation. All rights reserved. All product names are trademarks of their respective companies.

## **GARANTÍA LIMITADA Y LIMITACIÓN DE RESPONSABILIDAD**

Se garantiza que este producto de Fluke no tendrá defectos en los materiales ni en la mano de obra durante tres años a partir de la fecha de adquisición. Esta garantía no cubre fusibles, baterías descartables o daños que sean consecuencia de accidentes, negligencia, uso indebido o condiciones anormales de uso o manipulación. Los revendedores no están autorizados a extender ninguna otra garantía en nombre de Fluke. Para obtener servicio técnico durante el período de garantía, envíe el producto defectuoso al centro de servicio Fluke autorizado junto con una descripción del problema. ESTA GARANTÍA ES SU ÚNICO RECURSO. NO SE CONCEDE NINGUNA OTRA GARANTÍA, EXPRESA O IMPLÍCITA, TAL COMO DE IDONEIDAD PARA UN PROPÓSITO DETERMINADO. FLUKE NO SE RESPONSABILIZA DE PÉRDIDAS NI DAÑOS ESPECIALES, MEDIATOS, INCIDENTALES O INDIRECTOS, EMERGENTES DE CUALQUIER CAUSA O TEORÍA. Dado que algunos países o estados no permiten la exclusión o limitación de una garantía implícita, ni de daños incidentales o indirectos, es posible que las limitaciones de esta garantía no sean de aplicación a todos los compradores.

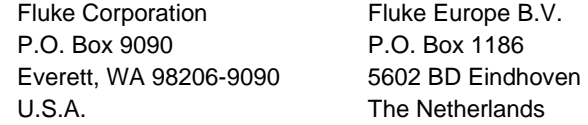

11/99

# Tabla de materias

## **Título**

## Página

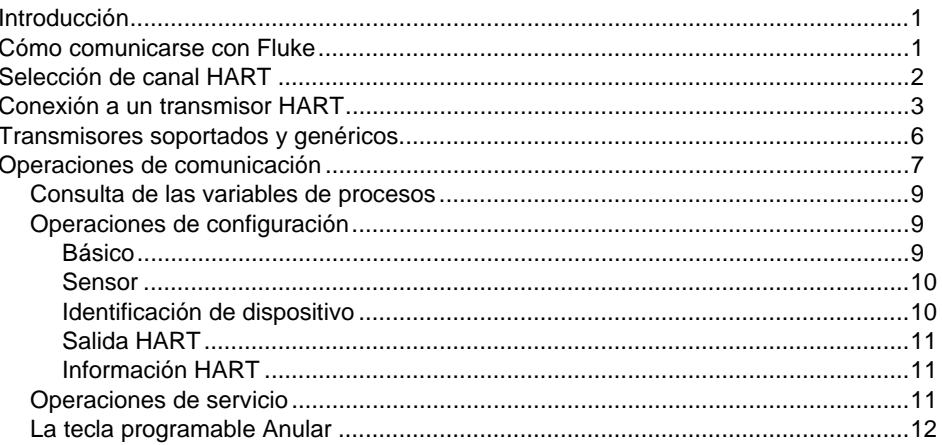

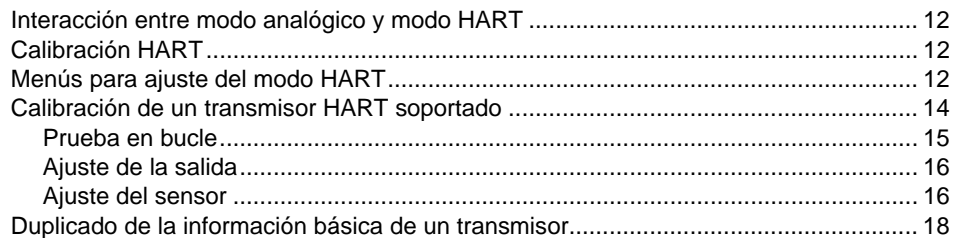

# *Lista de tablas*

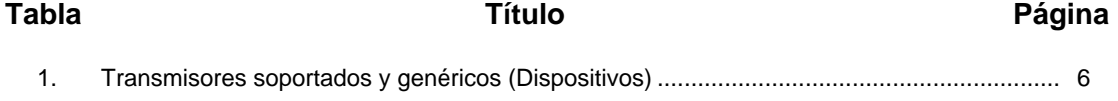

# Lista de figuras

# Figura

## **Título**

## Página

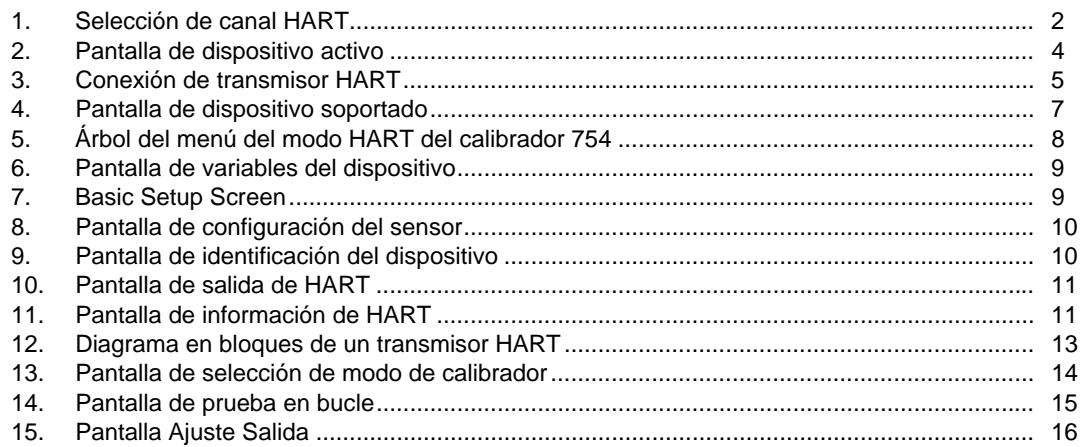

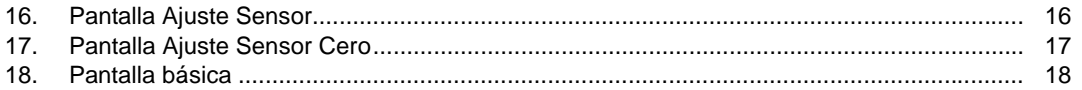

## <span id="page-8-0"></span>*Introducción*

#### **Advertencia Para evitar posibles riesgos de choque eléctrico, incendios o lesiones, lea la información de seguridad del** *Manual de uso del 753/754* **antes de usar el 754 Documenting Process Calibrator.**

Es necesario realizar el ajuste de los transmisores analógicos durante la calibración. Con los transmisores HART® (Highway-Addressable Remote Transducer), los ajustes se pueden realizar mediante comandos remotos. Para realizar estos ajustes, es necesario utilizar una herramienta de comunicación y un calibrador. El 754 (producto o calibrador) proporciona funciones de comunicación y calibración en una única herramienta.

Esta guía le indica cómo usar el modo de comunicación HART. El modo HART es un procedimiento a través del cual el producto puede establecer comunicación con un transmisor HART a través de su interfaz serie HART. Consulte el *Manual de uso del 753/754* para obtener información de seguridad, instrucciones de uso en modo analógico, especificaciones y otros datos generales. Todas las funciones del calibrador descritas en el *Manual de uso 754* están habilitadas y pueden utilizarse con los transmisores HART. En este manual sólo se hace referencia a los transmisores HART.

*Algunos comandos específicos del transmisor HART sólo están disponibles con los dispositivos compatibles.* 

*Nota* 

## *Cómo comunicarse con Fluke*

Para ponerse en contacto con Fluke, llame a uno de los siguientes números de teléfono:

- Asistencia técnica en EE. UU.: 1-800-44-FLUKE (1-800-443-5853)
- Calibración y reparación en EE. UU.: 1-888-99-FLUKE (1-888-993-5853)
- Canadá: 1-800-36-FLUKE (1-800-363-5853)
- Europa: +31 402-675-200
- Japón: +81-3-6714-3114
- Singapur: +65-6799-5566
- Desde cualquier otro país: +1-425-446-5500

O bien, visite el sitio web de Fluke en www.fluke.com. Para registrar su producto, visite http://register.fluke.com. Para ver, imprimir o descargar el último suplemento del manual, visite http://us.fluke.com/usen/support/manuals.

# <span id="page-9-0"></span>*Selección de canal HART*

Para establecer comunicación HART, utilice el conector HART del lateral del producto o el enchufe mA de la parte delantera. El procedimiento que utilice depende de la aplicación concreta y de sus preferencias.

Utilice el modo de configuración para seleccionar el canal HART correcto:

- 1. Pulse saup. Aparece la primera pantalla de configuración. Consulte la Figura 1.
- 2. Pulse  $\odot$  o  $\odot$  para seleccionar un **Canal HART**.
- $3.$  Pulse  $\sqrt{emf}$ .
- 4. Pulse **o** ⊙ para seleccionar **Puerto HART**o **Enchufe mA**.
- $5.$  Pulse  $\sqrt{emf}$ .

La selección se almacena en la memoria del producto. El producto utilizará esta selección hasta que se cambie en el modo de configuración. Según la selección, cuandro presione **Puerto HART**o **Enchufe mA** en la parte superior de la pantalla. FIART.

*Nota* 

 *Las ilustracionesde esta guía muestran el enchufe mA en uso para establecer la comunicación HART.* 

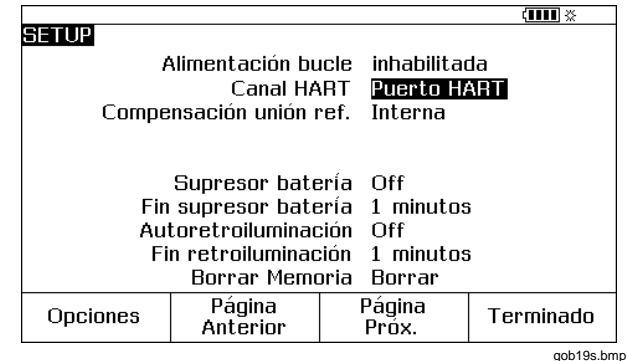

**Figura 1. Selección de canal HART** 

 $\mathfrak{p}$ 

# <span id="page-10-0"></span>*Conexión a un transmisor HART*

Para conectar e iniciar la comunicación con un transmisor HART:

#### *Nota*

*Si sólo es necesario establecer una conexión de comunicación con un transmisor en bucle, coloque las pinzas HART en los terminales de dicho bucle en el transmisor y pulse*  $F.A.$ 

- 1. Conecte los conectores mA del calibrador a los terminales del bucle de alimentación del transmisor. Consulte la figura 3.
- 2. Conecte el cable de interfaz HART en el enchufe HART y, a continuación, conecte las pinzas a los terminales del paso 1. No hay una polaridad incorrecta. Si la señal HART se dirige a través del enchufe mA en el modo de configuración, no es necesario realizar esta conexión.
- $3.$  Pulse  $F<sub>HART</sub>$ .
- 4. Si el transmisor no está alimentado por una fuente de alimentación de bucle, pulse la tecla programable **Potencia bucle** para activar la alimentación de bucle.

*Notas* 

- *El producto proporciona la alimentación de bucle a través de una resistencia interna en serie de 250* Ω*.*
- *Si el producto muestra una medida de 0 mA, asegúrese de que no ha invertido los cables de corriente.*
- *Si se utiliza una fuente externa de alimentación de bucle, debe conectarse una resistencia con valor entre 230* Ω *y 270* Ω *en serie con ésta y el transmisor.*
- 5. El producto intenta conectarse a la dirección de escrutinio 0 (un solo transmisor por bucle). Si no se realiza ninguna conexión, pulse el botón **Escrutinio** para examinar las Direcciones de escrutinio del 1 al 15 (derivación múltiple).
- 6. Una vez que el calibrador logra establecer la comunicación con el transmisor, aparece la pantalla de dispositivo activo. Consulte la figura 2. En el caso de una configuración en derivación múltiple, debe seleccionar un transmisor de una lista y pulsar  $F_{\text{inner}}$ .

<span id="page-11-0"></span>*754 Guía de uso* 

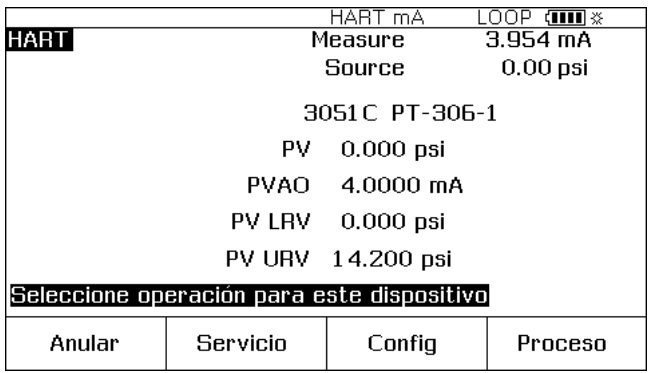

gob06s.bmp

**Figura 2. Pantalla de dispositivo activo** 

La pantalla de dispositivo activo proporciona estos datos a todos los transmisores:

- Dirección de escrutinio (si es distinta de 0)
- Número de modelo y Etiqueta
- PV (variable primaria)
- PVAO (representación digital de la salida analógica)
- PV LRV (valor del rango inferior de la PV)
- PV URV (valor del rango superior de la PV)
- Teclas programables para tener acceso a los menús de funcionamiento del HART.

<span id="page-12-0"></span>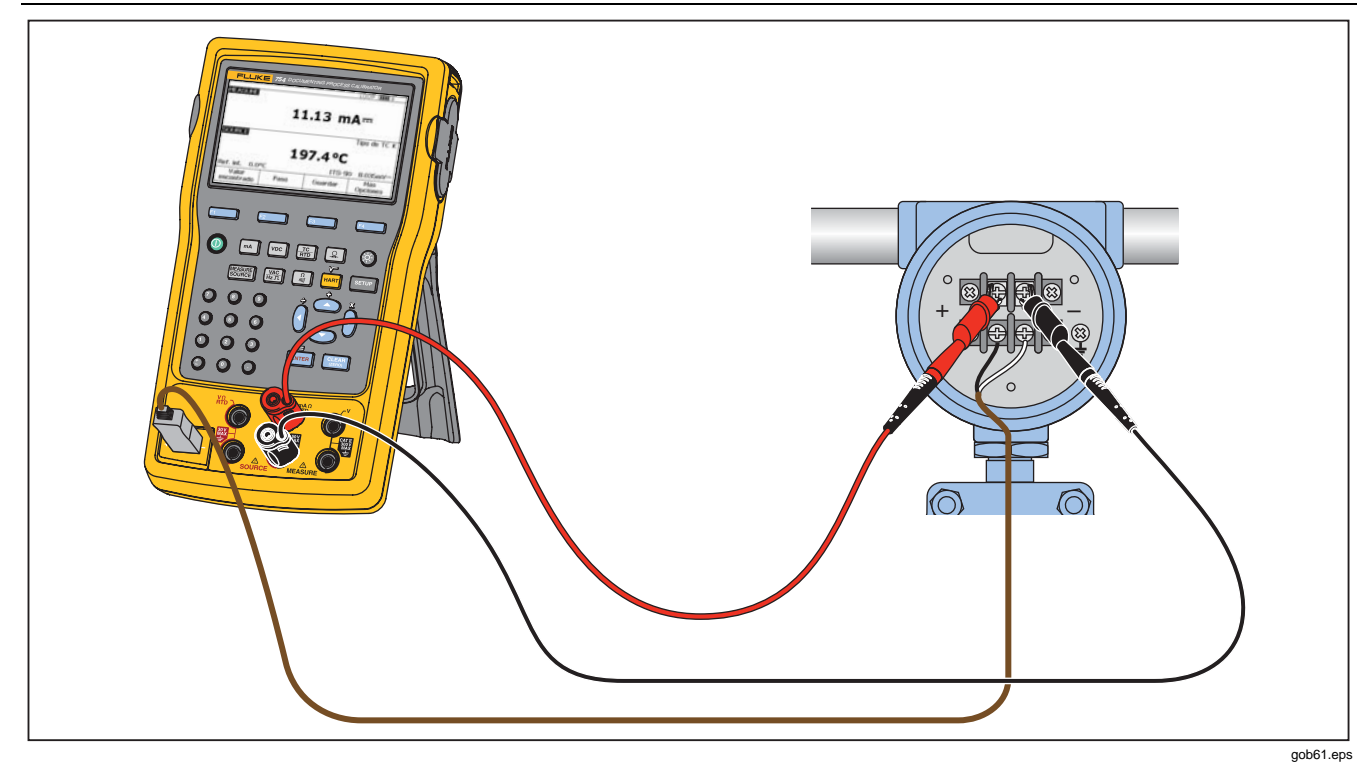

Figura 3. Conexión de transmisor HART

# <span id="page-13-0"></span>*Transmisores soportados y genéricos*

El producto se comunica con la mayoría de transmisores HART. Los "transmisores compatibles" son aquellos en los que el producto se programa para usar sus comandos vinculados al dispositivo y su propia versión de software. Los "transmisores genéricos" son los que no están programados en el producto. La tabla 1 muestra las operaciones que hay disponibles para los transmisores soportados y genéricos en configuraciones de un solo punto y de derivación múltiple.

|                          |                                                                    | <b>Transmisor soportado</b> |                        | <b>Transmisor genérico</b> |                        |
|--------------------------|--------------------------------------------------------------------|-----------------------------|------------------------|----------------------------|------------------------|
| Menú                     | <b>Funcionamiento</b>                                              | Punto único                 | Derivación<br>múltiple | Punto único                | Derivación<br>múltiple |
| <b>Nivel</b><br>superior | Pantalla del Dispositivo activo                                    |                             |                        |                            |                        |
| Cnfg                     | Básica (lectura/escritura, capacidad<br>de actualizar dispositivo) |                             |                        |                            |                        |
|                          | Sensor                                                             |                             |                        | Sólo lectura               | Sólo lectura           |
|                          | Sensor (de temperatura,<br>lectura/escritura)                      |                             |                        |                            |                        |
|                          | Identificación de dispositivo<br>(lectura/escritura)               |                             |                        |                            |                        |
|                          | Salida de HART (lectura/escritura)                                 |                             |                        |                            |                        |
|                          | Información HART (sólo lectura)                                    |                             |                        |                            |                        |
| Mantenim                 | Prueba en lazo                                                     |                             | No disponible          |                            | No disponible          |
|                          | Ajuste cero presión                                                |                             |                        |                            |                        |
| iento                    | Ajuste de la salida                                                |                             | No disponible          |                            | No disponible          |
|                          | Ajuste del sensor                                                  |                             |                        | No disponible              | No disponible          |
| Proceso                  | Información detallada del proceso                                  |                             |                        |                            |                        |

**Tabla 1. Transmisores soportados y genéricos (Dispositivos) (Devices)** 

*HART Mode* 

 *Operaciones de comunicación* 

#### *Nota*

<span id="page-14-0"></span>*La operación de ajuste del sensor está provista para los transmisores soportados, con muy pocas excepciones, tal como se indica en la lista de transmisores soportados que puede ver en la pantalla.* 

- 1. Para mostrar una lista de los transmisores soportados y de las versiones de software:
	- Si el producto está conectado a un transmisor HART, pulse el botón **Anular** y, a continuación, en **Más opciones**. Continúe en el paso 2.
	- Si el producto no está conectado a un transmisor HART, pulse  $\frac{1}{\text{HART}}$  y, a continuación, **Más opciones**. Continúe en el paso 2.
- 2. Pulse el botón **Revs dispositivo**. Aparece la pantalla de la figura 4.

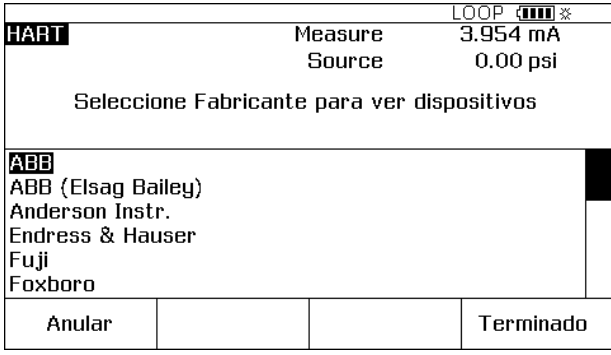

gob07s.bmp

#### **Figura 4. Pantalla de dispositivo soportado**

- 3. Pulse  $\odot$  o  $\odot$  para resaltar el fabricante correspondiente y, a continuación, pulse  $\lceil \frac{m}{m} \rceil$ . Aparece una lista con los números de modelo.
- 4. Pulse  $\odot$  o  $\odot$  para resaltar el número de modelo y luego pulse **ENTER**, Aparece una lista de versiones de software.

## *Operaciones de comunicación*

La figura 5 muestra el árbol del menú del modo HART. Las selecciones del menú están determinadas por el tipo de transmisor utilizado y el tipo de conexión de configuración (bucle de corriente o derivación múltiple).

## <span id="page-15-0"></span>*754 Guía de uso*

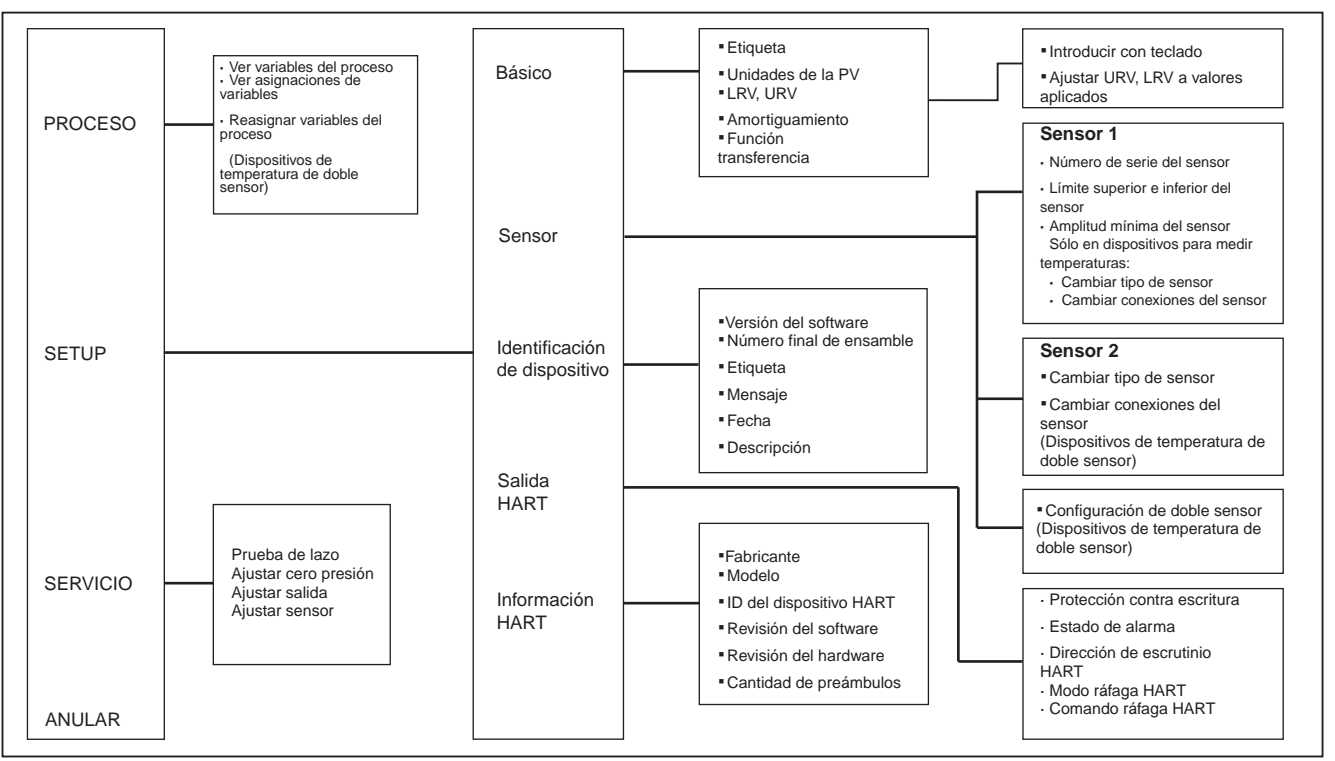

gob03f.eps

**Figura 5. Árbol del menú del modo HART del calibrador 754** 

### <span id="page-16-0"></span>*Consulta de las variables de procesos*

Desde la pantalla de dispositivo activo:

- 1. Pulse el botón **Proceso** para ver más variables del proceso y sus valores actualizados de forma continua.
- 2. Seleccione **Ver variables del proceso**.
- $3.$  Pulse  $\boxed{\text{ENTER}}$ .

Para ver más datos, pulse el botón **Página Prox.**. Vea la figura 6.

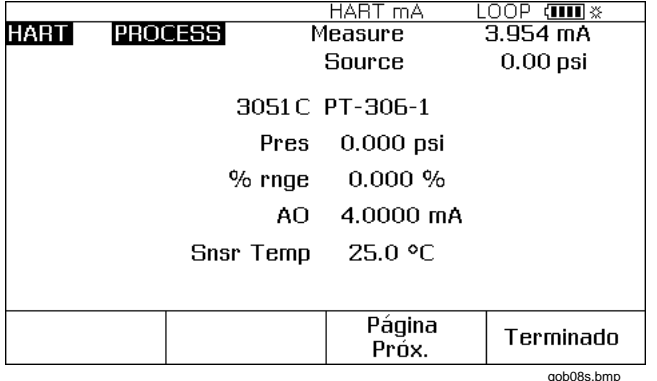

**Figura 6. Pantalla de variables del dispositivo** 

## *Operaciones de configuración*

El botón **Config.** le proporciona acceso a estas cuatro funciones de configuración:

- Básico
- Sensor
- Identificación de dispositivo
- Salida HART
- Información HART

#### *Básico*

Utilice la pantalla de configuración básica para replicar un transmisor, como se describe al final de este manual.

En la pantalla de dispositivo activo, pulse los botones **Config.** y **Basic** softkeys. Vea la figura 7.

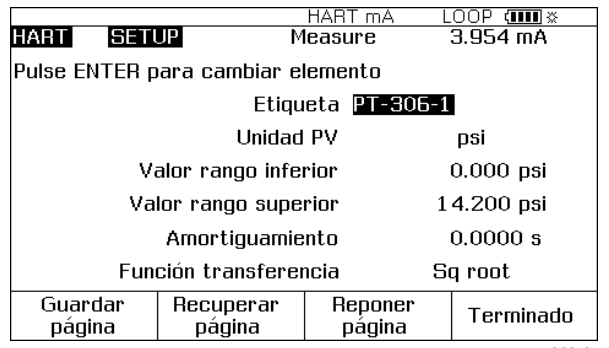

gob09s.bmp

**Figura 7. Pantalla de configuración básica** 

#### <span id="page-17-0"></span>*Sensor*

En ésta puede ver la información relativa al sensor del transmisor, incluyendo el número de serie, los límites y la amplitud. Los límites mostrados son los límites absolutos para el sensor. (El valor rango superior (URV) y el valor rango inferior (LRV) son diferentes y pueden verse y programarse desde la pantalla Config Básica.)

En la pantalla de dispositivo activo pulse los botones **Config.** y **Sensor** para acceder a la pantalla de sólo lectura de configuración del sensor. Consulte la figura 8.

También puede programar los registros Tipo de sensor y Sensor Connection de un transmisor de temperatura soportado mediante esta pantalla. Los ejemplos en pantalla no muestran los elementos de menú del dispositivo de temperatura.

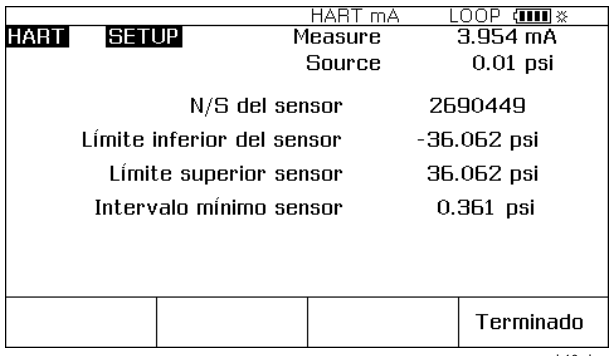

gob10s.bmp

**Figura 8. Pantalla de configuración del sensor** 

## *Identificación de dispositivo*

Mediante esta pantalla puede programar los registros Etiqueta, Mensaje, Fecha y Descriptor en el transmisor.

En la pantalla de Dispositivo activo pulse las teclas programables **Config** e **Identificación de dispositivo**  para ver la información relativa al transmisor. Consulte la Figura 9.

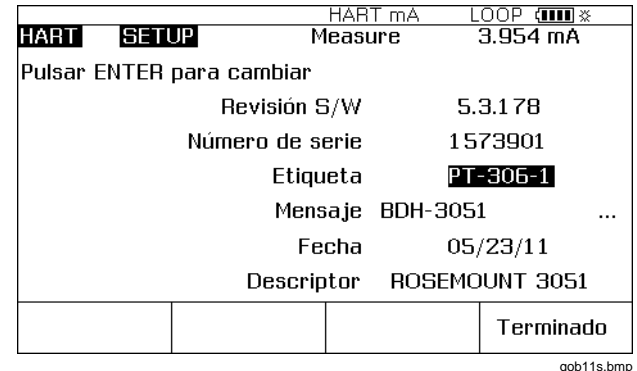

**Figura 9. Pantalla de identificación del dispositivo** 

### <span id="page-18-0"></span>*Salida HART*

En esta pantalla puede cambiar la Dirección poll (0 = un sólo transmisor y cualquier otra dirección = derivación múltiple) y controlar el modo ráfaga.

En la pantalla Dispositivo activo pulse las teclas programables **Config** y **Salida de HART** para acceder a la pantalla de lectura/escritura Salida de HART. Vea la Figura 10.

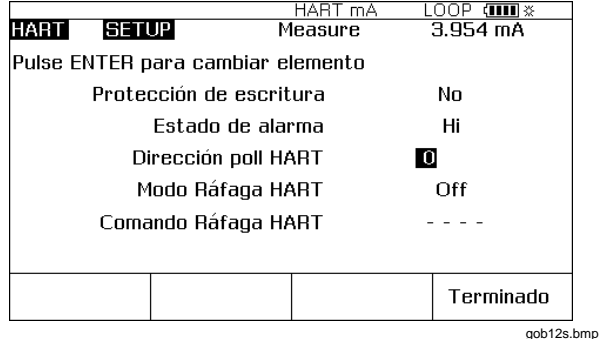

**Figura 10. Pantalla de salida de HART** 

## *Información HART*

Esta pantalla muestra datos más completos acerca del modelo del transmisor, los números de versión del hardware y del software y de cuántos preámbulos envía.

En la pantalla Dispositivo activo pulse las teclas programables **Config** e **Información HART**para acceder a la pantalla de sólo lectura Información HART. Consulte la figura 11.

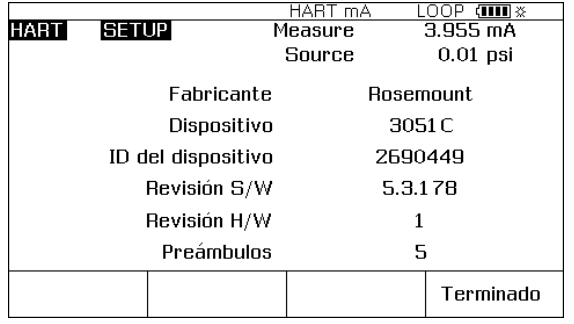

gob13s.bmp

### **Figura 11. Pantalla de información de HART**

### *Operaciones de servicio*

La tecla programable **Servicio** permite acceder a las operaciones Prueba en bucle, Ajuste cero presión (cuando es aplicable), Ajuste salida y Ajuste sensor. Para los transmisores genéricos, sólo están disponibles Prueba en lazo, Ajuste salida y Ajuste cero presión (consulte la Tabla 1). Las operaciones de ajuste se describen más adelante en este manual.

#### *Nota*

*Las operaciones Prueba en lazo y Ajuste salida no están habilitadas cuando el transmisor está en el modo de derivación múltiple.* 

## <span id="page-19-0"></span>*La tecla programable Anular*

La tecla programable **Anular** termina la operación de comunicación vigente y devuelve el control a la pantalla anterior. En la pantalla del Dispositivo activo, la tecla **Anular** llama al explorador, en el que puede examinar la lista de los transmisores conectados.

## *Interacción entre modo analógico y modo HART*

El modo analógico es el modo normal de funcionamiento del Producto, como aparece en el *Manual de uso del 753/754*. El modo Comunicación HART comienza al presionar FAART.

Pulse FAART para cambiar entre los modos HART y analógicos, o pulse para cambiar al modo analógico desde el HART. De este modo el transmisor configura automáticamente el modo analógico para las funciones de medición y fuente aplicables, si es necesario.

Para los transmisores soportados, el cambio al modo analógico va a la pantalla MEDIDA O FUENTE. De este modo, es sencillo continuar con una calibración de "valor encontrado".

En los transmisores genéricos, la transición al modo analógico incluye la selección de la pantalla MEDIDA o FUENTE, desde la que puede seleccionar la función apropiada.

En los transmisores soportados y genéricos, al pulsar FHART para regresar al modo HART, se muestra la pantalla del Dispositivo activo. La conexión de comunicación en serie HART permanece activa al conmutar entre los modos HART y analógico.

# *Calibración HART*

Un transmisor analógico realiza la conversión eléctrica del parámetro físico medido a una corriente de lazo de 4 a 20 mA en una etapa. Un transmisor HART tiene los tres bloques. Consulte la Figura 12.

Puede ser necesario examinar y ajustar el bloque Entrada o Salida, o ambos. Por ejemplo, si su aplicación exige que la variable primaria (PV) sea correcta al ser leída por el ordenador anfitrión, en este caso debe calibrar la etapa de entrada.

Si su aplicación exige que el valor de la salida de corriente de 4 a 20 mA refleje exactamente lo que el bloque de entrada esté midiendo, en este caso debe calibrar tanto la etapa Entrada como la Salida.

Los transmisores en sistemas de derivación múltiple, en los que más de un transmisor se conecta en paralelo, no utilizan las bloques de Salida. Sus salidas analógicas se mantienen inactivas a 4 mA independientemente del valor medido en el bloque Entrada.

# *Menús para ajuste del modo HART*

**Ajuste Sensor**, en el modo HART es donde se ajusta el bloque Entrada. En **Ajuste Salida** se configura el bloque Salida. Los dos ajustes se realizan en el menú **Servicio**.

Para los transmisores de presión se debe realizar el ajuste adicional **Ajuste Cero Presión**. Este ajuste es lo mismo que establecer el sensor inferior a cero. Todas estas tres operaciones se ejecutan en el menú **Servicio** del modo HART.

<span id="page-20-0"></span>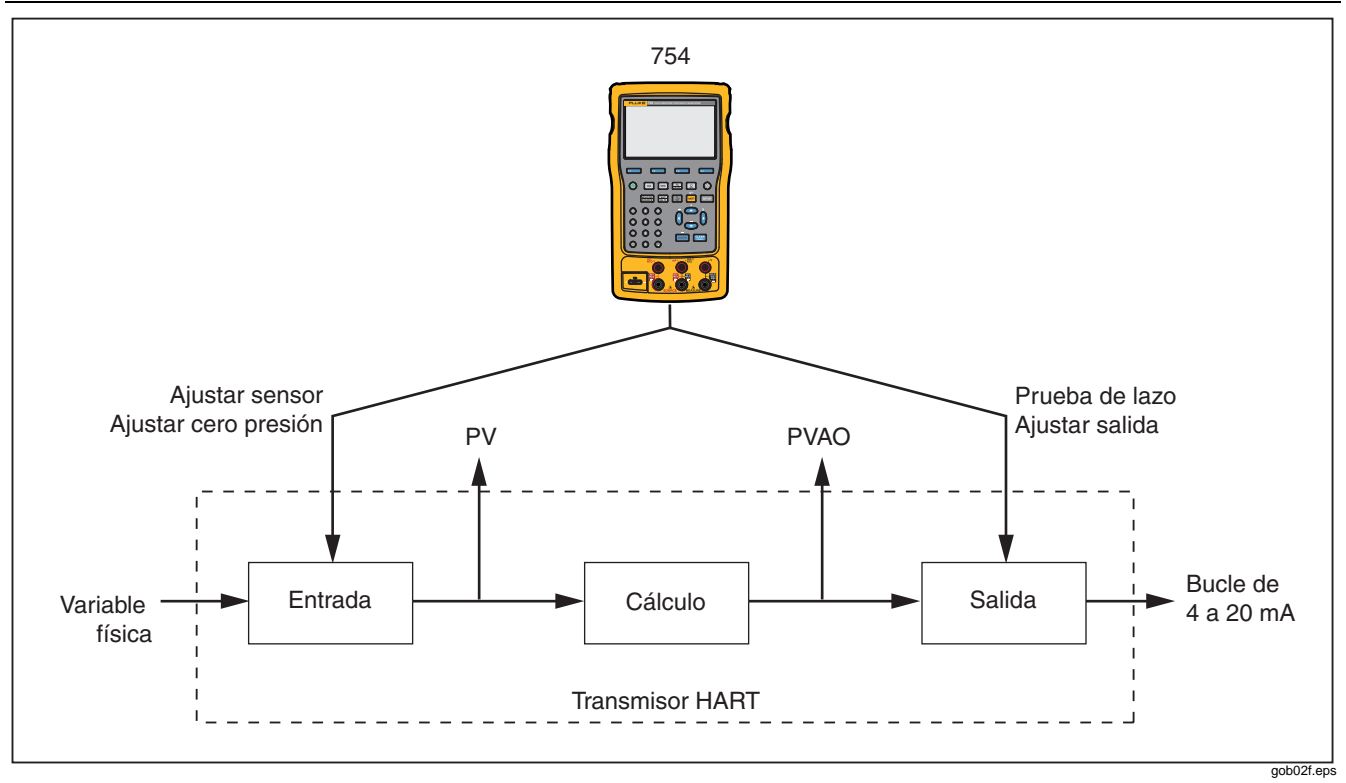

**Figura 12. Diagrama en bloques de un transmisor HART** 

# <span id="page-21-0"></span>*Calibración de un transmisor HART soportado*

El proceso de calibración de "valor encontrado" y "valor dejado" es más fácil y automatizado para los transmisores HART que para los transmisores analógicos. El procedimiento de calibración es el mismo que el del *Manual de uso del 753/754*. El modo en que se configura la plantilla de calibración y el modo en que se ajusta el transmisor son diferentes.

#### *Nota*

*Si inicia un procedimiento de calibración desde una tarea instalada, no pulse* **Tarea** *hasta que el Producto esté conectado al transmisor HART y la comunicación de modo analógico se haya establecido.* 

El siguiente procedimiento asume que sabe usar un Documenting Process Calibrator de la serie 754 para calibrar transmisores analógicos y que no está ejecutando una tarea instalada.

- 1. Realice las conexiones correspondientes de medida, fuente e interfaz HART entre el Producto y el transmisor.
- 2. Pulse FIART para establecer la comunicación.
- 3. Pulse FAART] para cambiar al modo analógico.
- 4. Aparece un conjunto de selecciones para el modo analógico. Utilice  $\bullet$  y  $\bullet$  para seleccionar una de las opciones de medición/fuente. Aquí es donde debe

seleccionar medir mA (salida analógica) o medir PV, que excluye el bloque Salida del transmisor. Consulte la Figura 13.

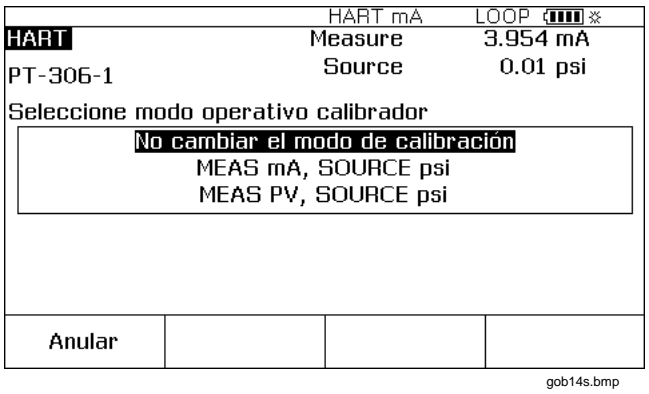

#### **Figura 13. Pantalla de selección de modo de calibrador**

 $5.$  Pulse  $\overline{\mathsf{ENTER}}$ .

#### 6. Pulse **Valor encontrado**.

7. Pulse  $\circledcirc$  o  $\circledcirc$ , seguido de  $\circledcirc$  para seleccionar un procedimiento de calibración de instrumento. Ahora puede ver que la plantilla de calibración se ha instalado con los datos correspondientes. Puede realizar los cambios necesarios a los diferentes elementos. El valor Error% se debe introducir antes de continuar.

- <span id="page-22-0"></span>8. Siga con la calibración como se describe en el *Manual de uso del 753/754*. Cuando la calibración se haya completado, realice el paso 9.
- 9. Pulse el botón **Ajustar** para volver al modo HART e iniciar el menú Servicio del transmisor.
- 10. Realice un Ajuste Salida y/o un Ajuste Sensor. Son operaciones de Servicio. Consulte "Ajuste Salida" y "Ajuste Sensor". Al terminar con los procedimientos de ajuste pulse la tecla **Terminado**.
- 11. Pulse **Valor dejado** y vuelva a realizar el procedimiento de calibración para asegurarse de que el transmisor lo supera.

### *Prueba en bucle*

La función Prueba en bucle envía un comando al transmisor para fijar el bloque de salida a un valor especificado. Úsela para examinar la calibración del bloque de salida o para comprobar la correcta indicación de un dispositivo externo de lectura en bucle.

Para ejecutar una prueba en bucle:

1. En la pantalla del Dispositivo activo pulse **Servicio**, seguida por **Prueba en bucle**. Vea la figura 14.

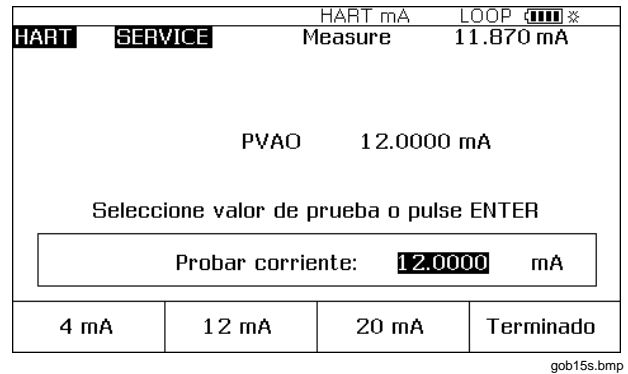

#### **Figura 14. Pantalla de prueba en bucle**

2. Pulse una tecla programable para ordenar al transmisor a fijar su salida analógica al valor relacionado o registre manualmente un valor con las teclas numéricas.

El transmisor confirma la PVAO seleccionada (representación digital del bloque de salida ) en el centro de la pantalla. El Producto muestra el valor medido en la parte superior de la pantalla, por tanto puede utilizar la Prueba en bucle como una comprobación rápida de la calibración del bloque de salida del transmisor.

## <span id="page-23-0"></span>*Ajuste de la salida*

Una operación Ajuste Salida calibra el bloque de salida del transmisor. Puede realizar un Ajuste Salida tanto en los transmisores soportados como en los genéricos.

Para ejecutar un Ajuste Salida:

1. En la pantalla del dispositivo activo pulse **Servicio**, seguida por **Ajuste Salida**. Consulte la figura 15.

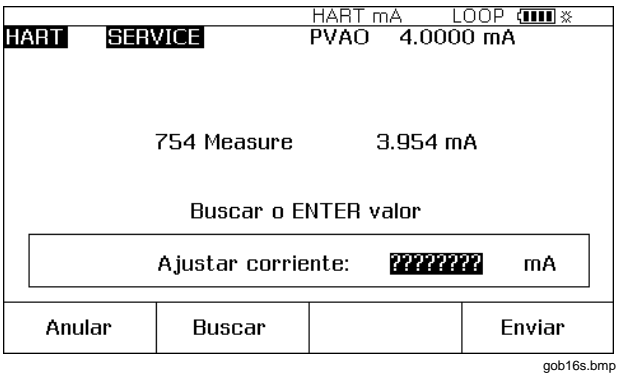

## **Figura 15. Pantalla Ajuste Salida**

- 2. Pulse **Buscar** para colocar el valor mA medido con el Producto en el cuadro de diálogo.
- 3. Pulse **Enviar** para ajustar el valor inferior de la salida analógica.
- 4. Para ajustar el valor superior, vuelva a realizar los pasos 2 y 3. Siga las instrucciones dadas en la pantalla.

## *Ajuste del sensor*

Recuerde que sólo puede realizar un Ajuste Sensor en un transmisor soportado. Ajuste Sensor calibra el bloque de entrada de un transmisor HART. Si su aplicación no requiere la utilización del bloque de salida del transmisor, sólo necesita realizar un Ajuste Sensor.

Un Ajuste Sensor puede necesitar uno o varios puntos de ajuste. El software del transmisor es el encargado de controlarlo.

Para realizar un Ajuste Sensor:

1. En la pantalla del Dispositivo activo pulse **Servicio**, seguida por **Ajuste Sensor**. Consulte la Figura 16.

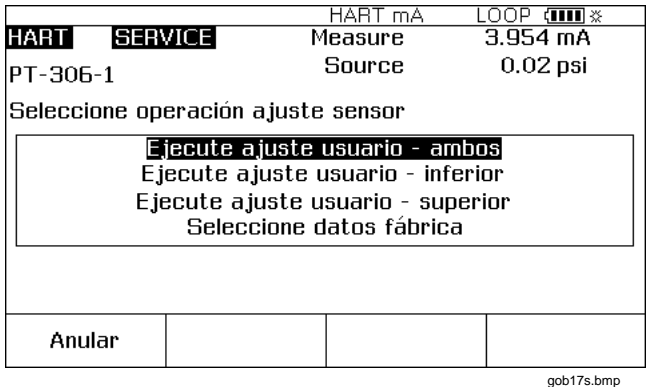

**Figura 16. Pantalla Ajuste Sensor** 

- <span id="page-24-0"></span>2. Pulse  $\circledcirc$  o  $\circledcirc$  para seleccionar la operación Ajuste Sensor,  $V$  pulse  $\lceil$  ENTER  $\rceil$ .
- 3. Siga las instrucciones dadas en la pantalla. En el caso de presión, aparece un mensaje que pide conectar un módulo de presión al Producto y otro que pide pulsar la tecla  $\frac{CEAB}{CEAB}$  para poner a cero el módulo de presión.
- 4. Pulse **Continuar**. Consulte la Figura 17.

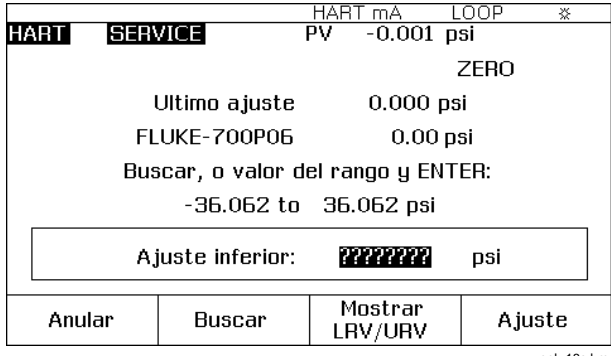

gob 18s.bmp

**Figura 17. Pantalla Ajuste Sensor Cero** 

- 5. Registre el valor de ajuste necesario que debe producir el Producto y pulse **ENTER**. En el caso de un transmisor de presión (como arriba), pulse **Buscar** para colocar el valor medido por el módulo de presion Fluke en el cuadro de diálogo.
- 6. Pulse **Ajuste**.
- 7. Si se le pide, vuelva a realizar los pasos 2 y 3 para ajustar el resto de puntos. Siga las indicaciones que se muestran en la pantalla.

#### *Nota*

*Seleccione los puntos de ajuste en los valores LRV o URV. Para revisar estos valores, pulse*  **Mostrar LRV/URV***.* 

Si recibe un error que muestra una excesiva corrección para el punto de ajuste seleccionado, es posibe solucionar el problema con una serie de ajustes del sensor. Inicie el ajuste del sensor en pequeños incrementos desde el punto de ajuste anterior hasta el necesario.

# <span id="page-25-0"></span>*Duplicado de la información básica de un transmisor*

El Producto le permite duplicar los datos de Configuración básica de un transmisor a otro. Puede copiar transmisores genéricos y soportados.

Para utilizar el Producto para duplicar un transmisor:

- 1. Conecte el Producto al transmisor que desea duplicar. Sólo es necesario establecer una conexión de comunicación.
- 2. En la pantalla del Dispositivo activo, pulse el botón **Config**.
- 3. Utilice los botones o para seleccionar **Básica**  de la lista en la pantalla y pulse  $\lceil \frac{m}{m+n} \rceil$ . Consulte la Figura 18.

| <b>HART</b>                       | <b>SETUP</b> |                     | mA<br>IAH I<br>Measure |  | $\left($ iiiiiiiiiii $\frac{1}{2}$<br>$3.954 \text{ mA}$ |  |  |  |
|-----------------------------------|--------------|---------------------|------------------------|--|----------------------------------------------------------|--|--|--|
| Pulse ENTER para cambiar elemento |              |                     |                        |  |                                                          |  |  |  |
| Etiqueta PT-306-1                 |              |                     |                        |  |                                                          |  |  |  |
|                                   | Unidad PV    |                     |                        |  | DSİ                                                      |  |  |  |
| Valor rango inferior              |              |                     |                        |  | $0.000$ psi                                              |  |  |  |
| Valor rango superior              |              |                     |                        |  | 14.200 psi                                               |  |  |  |
| 0.0000 s<br>Amortiquamiento       |              |                     |                        |  |                                                          |  |  |  |
| Función transferencia<br>Sa root  |              |                     |                        |  |                                                          |  |  |  |
| Guardar<br>página                 |              | Recuperar<br>página | Reponer<br>página      |  | Terminado                                                |  |  |  |
| aob09s.bmp                        |              |                     |                        |  |                                                          |  |  |  |

**Figura 18. Pantalla básica** 

- 4. Pulse el botón **Guardar página** para cargar la configuración en la memoria del Producto (no en el transmisor).
- 5. Desconecte el Producto del transmisor y conéctelo al transmisor que desea configurar.
- 6. Pulse el botón **Cancelar** para iniciar la comunicación.
- 7. Pulse la tecla programable **Config** , luego seleccione **Básica** para regresar a la pantalla de Configuración básica.
- 8. Pulse la tecla programable **Recuperar página** para actualizar la pantalla del Producto con los parámetros de configuración duplicados. Aún no se transmiten los valores al transmisor.
- 9. Pulse  $\circledcirc$  o  $\circledcirc$  y **ENTER** para seleccionar los parámetros de forma individual, cambiarlos o duplicarlos y pulse el botón **Enviar** para enviarlos al transmisor.